# **Student registration process for participation in ISRO START programme through Nodal centre**

**----------------------------------------------------------------------------------------------------**

#### **Step 1: Create login credentials of the student**

Browse the following link and fill the details (Name, Email ID, Password etc.) according to the direction and click **Register**

#### <https://elearning.iirs.gov.in/edusatregistration/student>

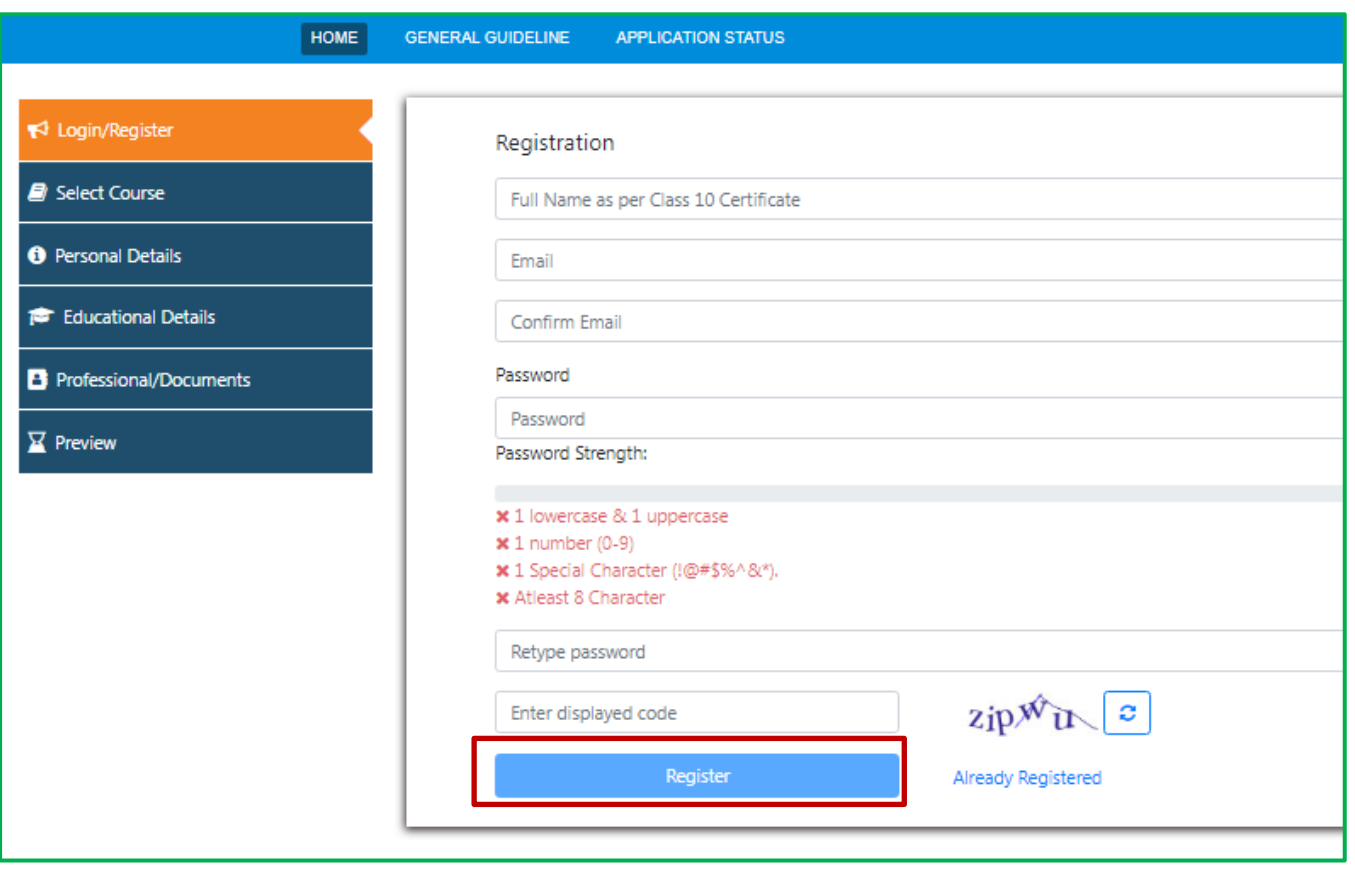

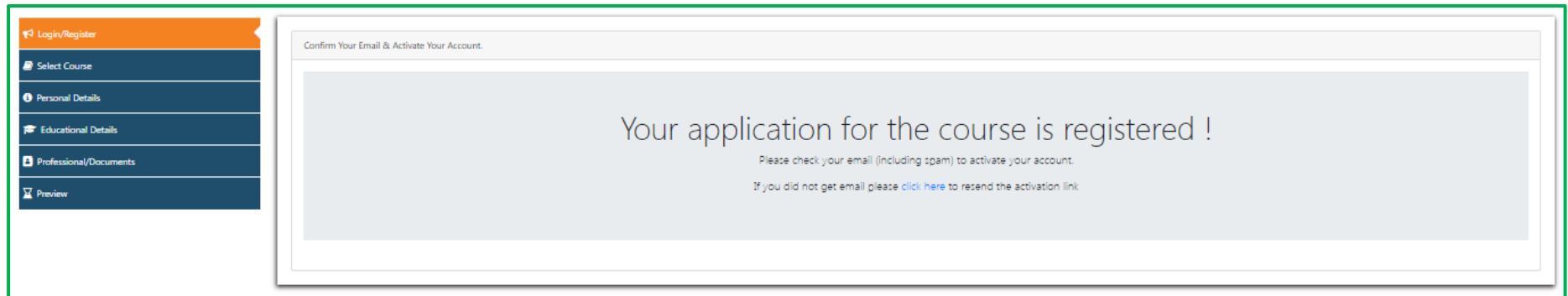

After this step the participant get mail to the same email ID for confirmation of the email ID and activation of account. By clicking on activate your account link, the account will be activated. Details of login credentials for ISRO registration portal are also mentioned in that mail.

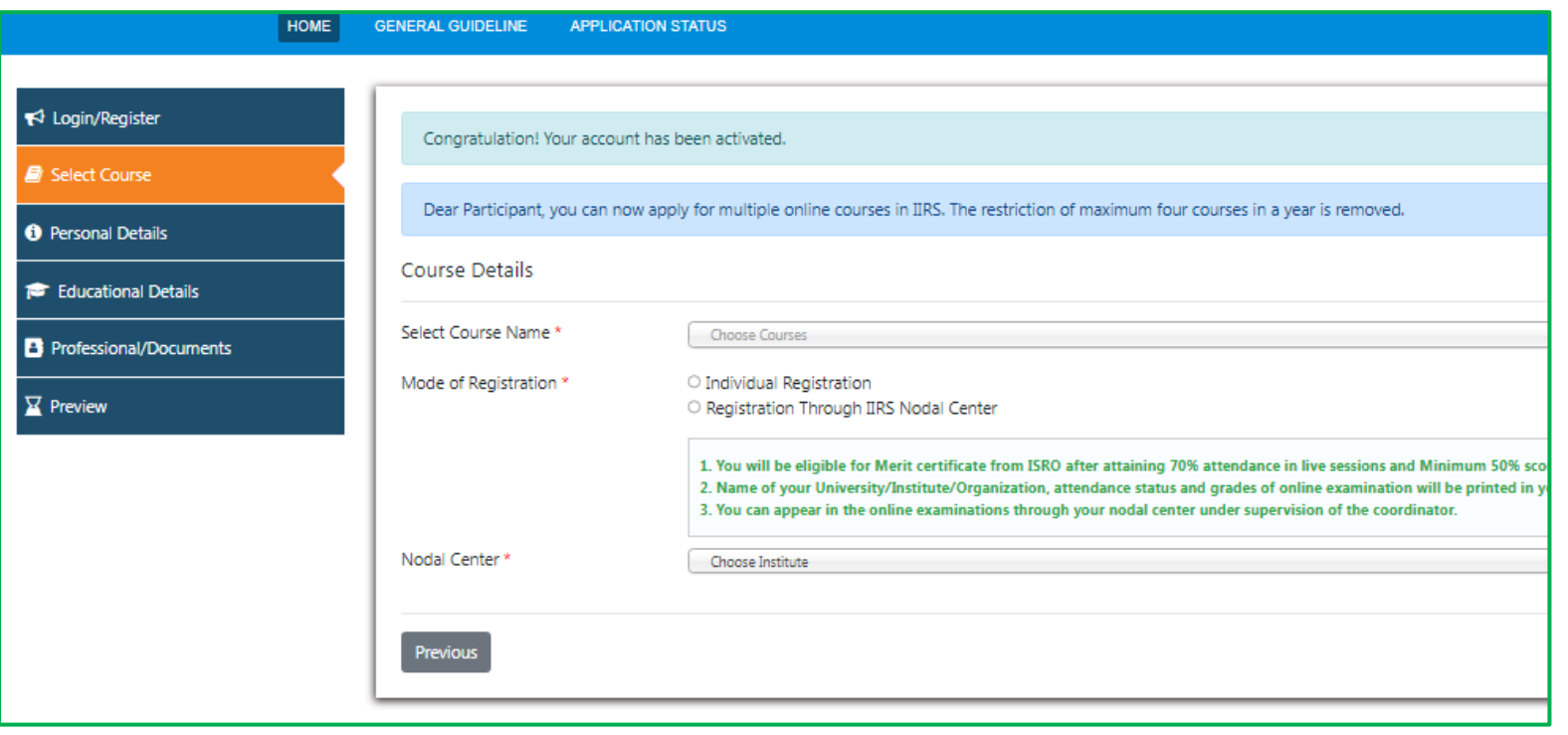

## **Step 2: Login to ISRO START course selection portal**

Again browse the following link

<https://elearning.iirs.gov.in/edusatregistration/student>

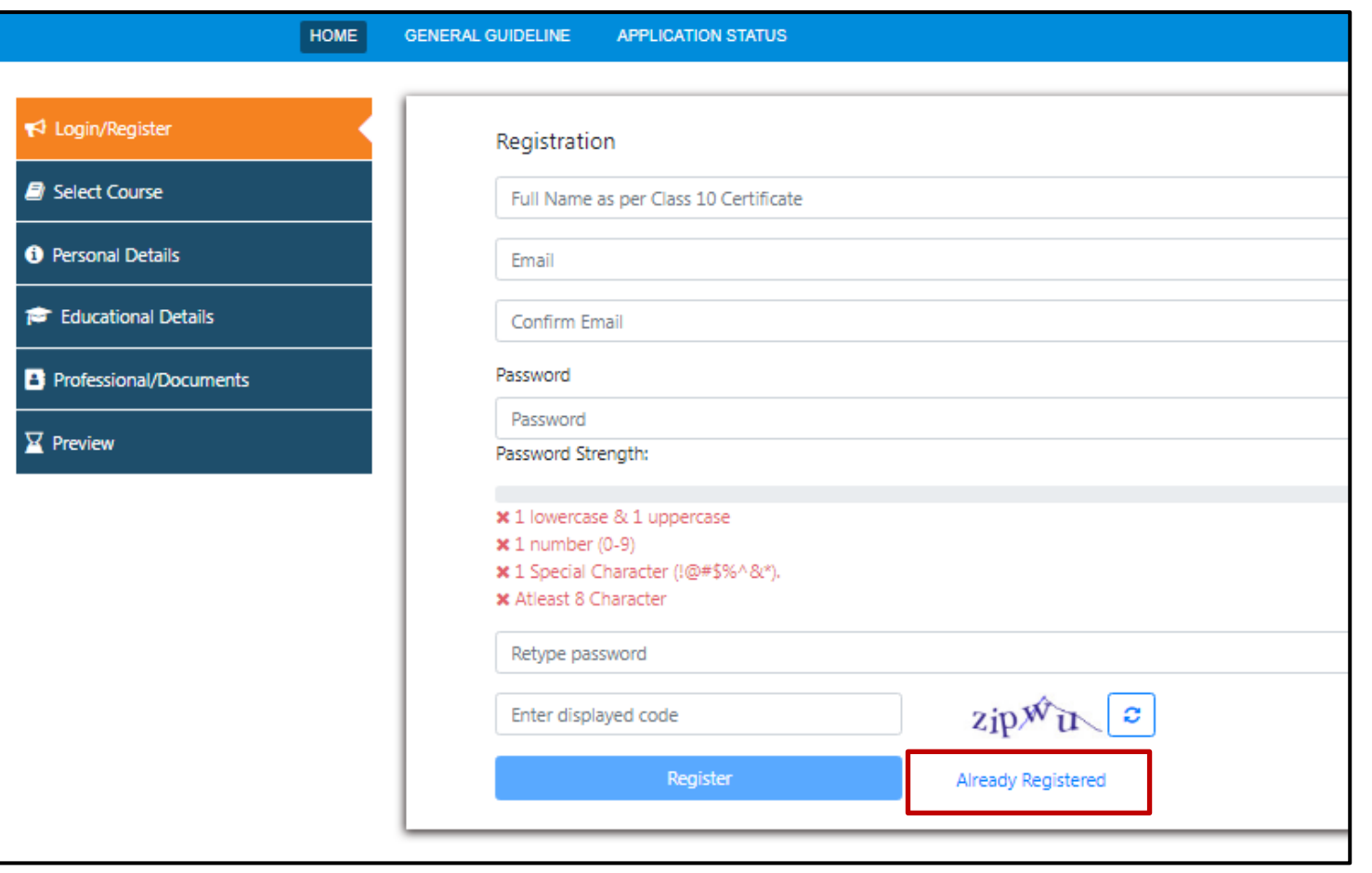

Now click on the **Already Registered** link

Fill the **login credentials** for ISRO registration portal as created during the registration process and click on **login**.

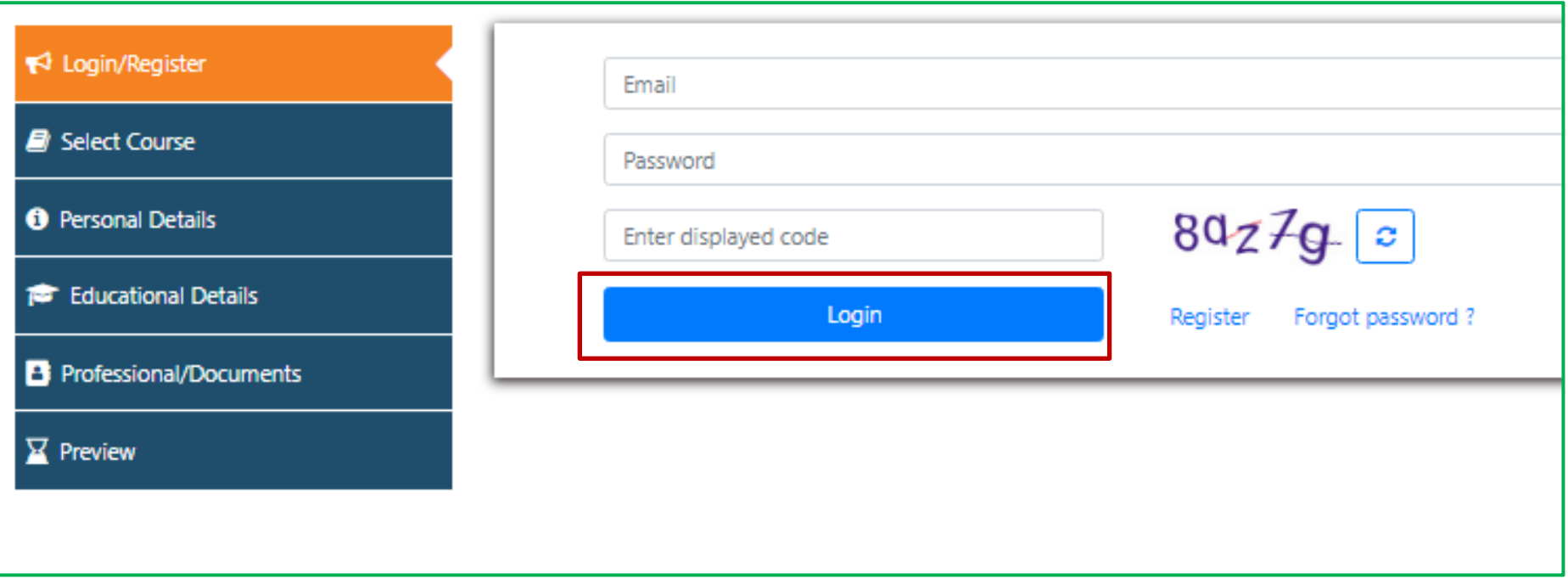

#### **Step 3: Selection of the ISRO START course and Nodal Centre**

In this step student has to select the START Programme course as directed and depicted in the upcoming screenshot.

*Select Course Name: Overview of Space Science (START Programme)*

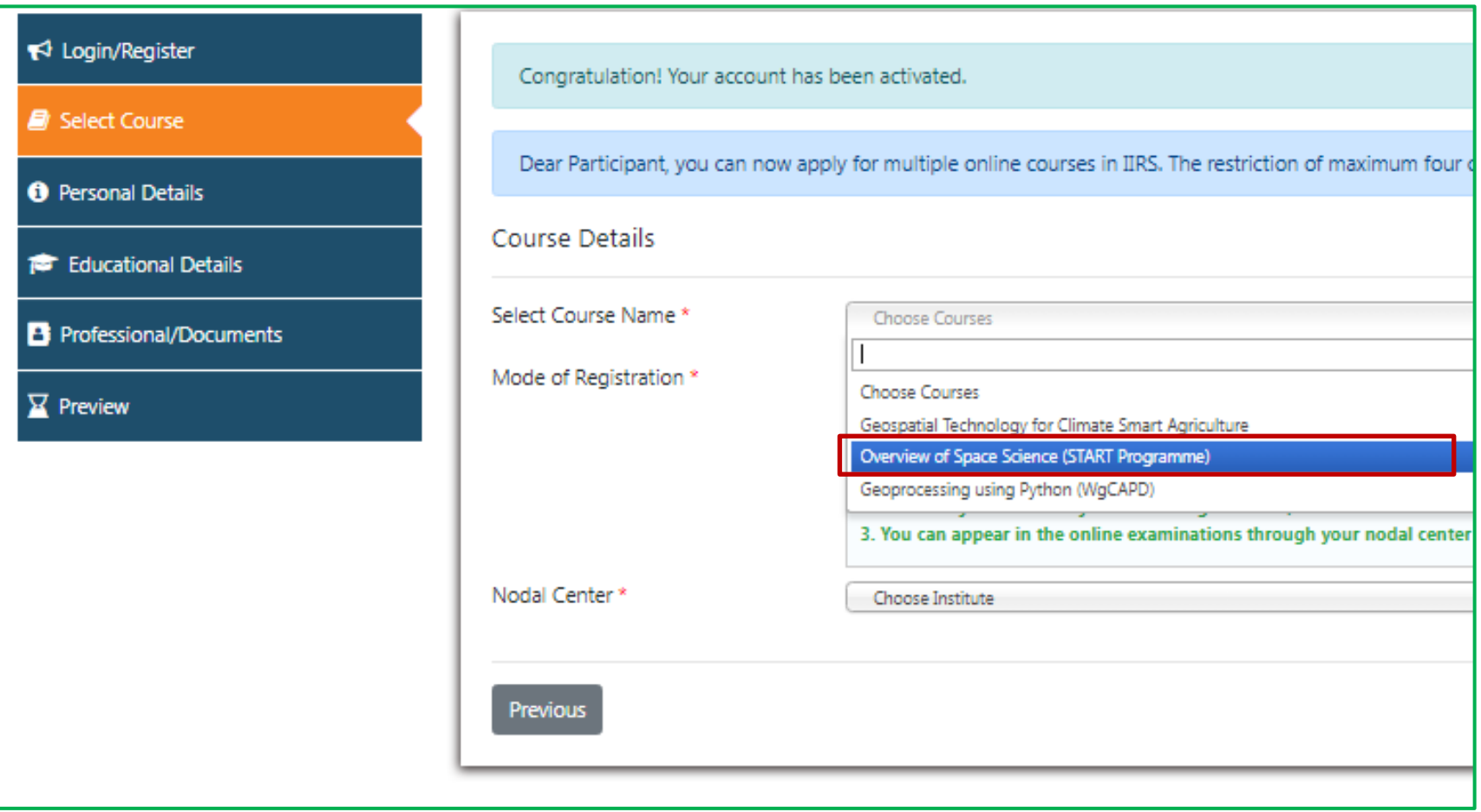

## *Mode of Registration: Select "Registration Through IIRS Nodal Center"*

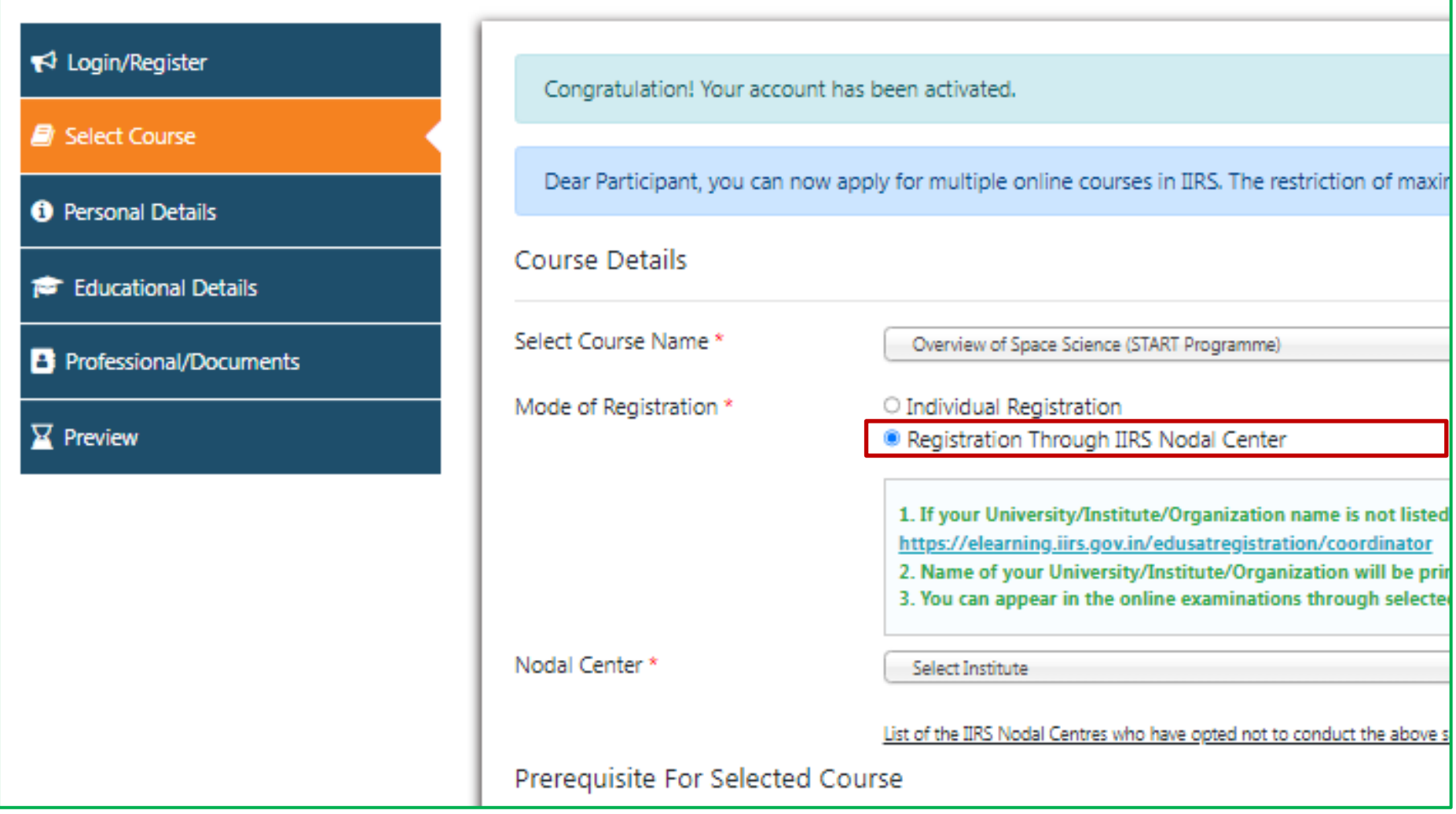

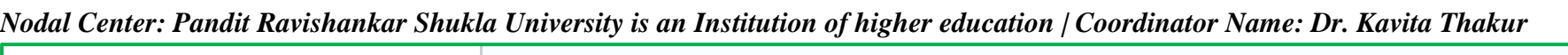

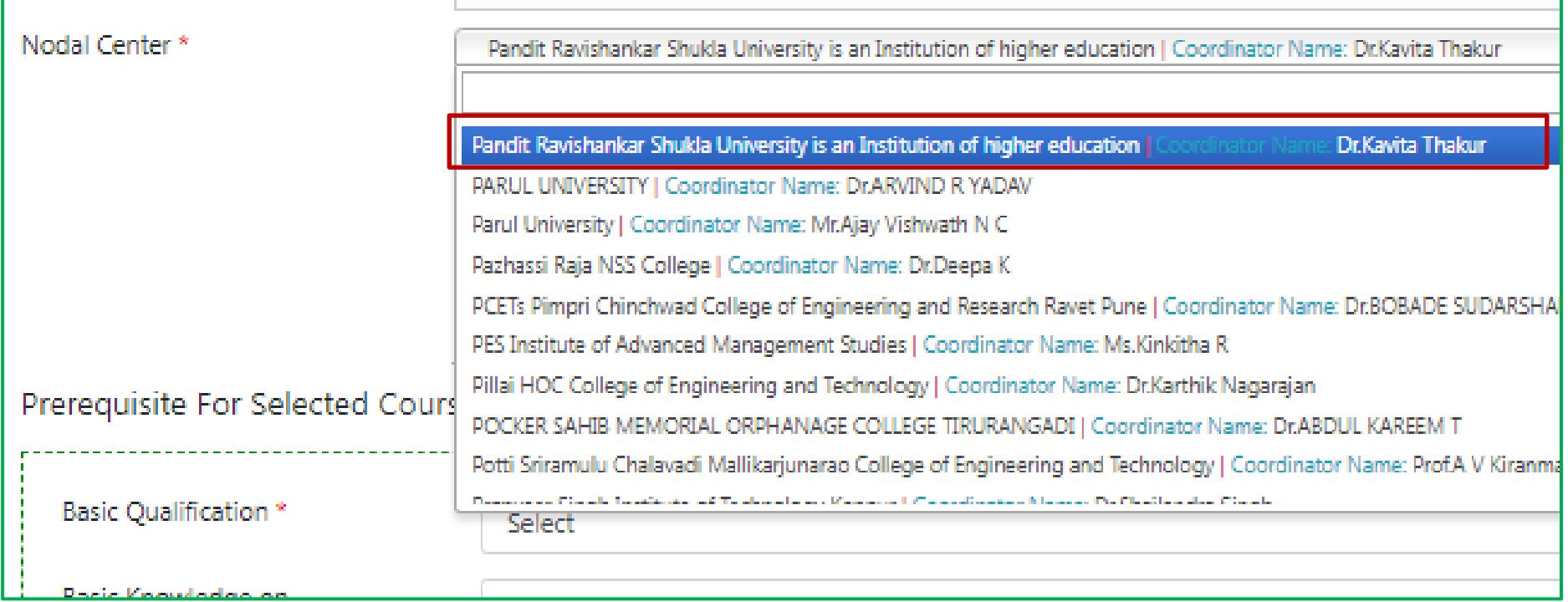

*After the course and nodal center selection, please choose the prerequisite for selected course according to qualification and knowledge of subjects.* 

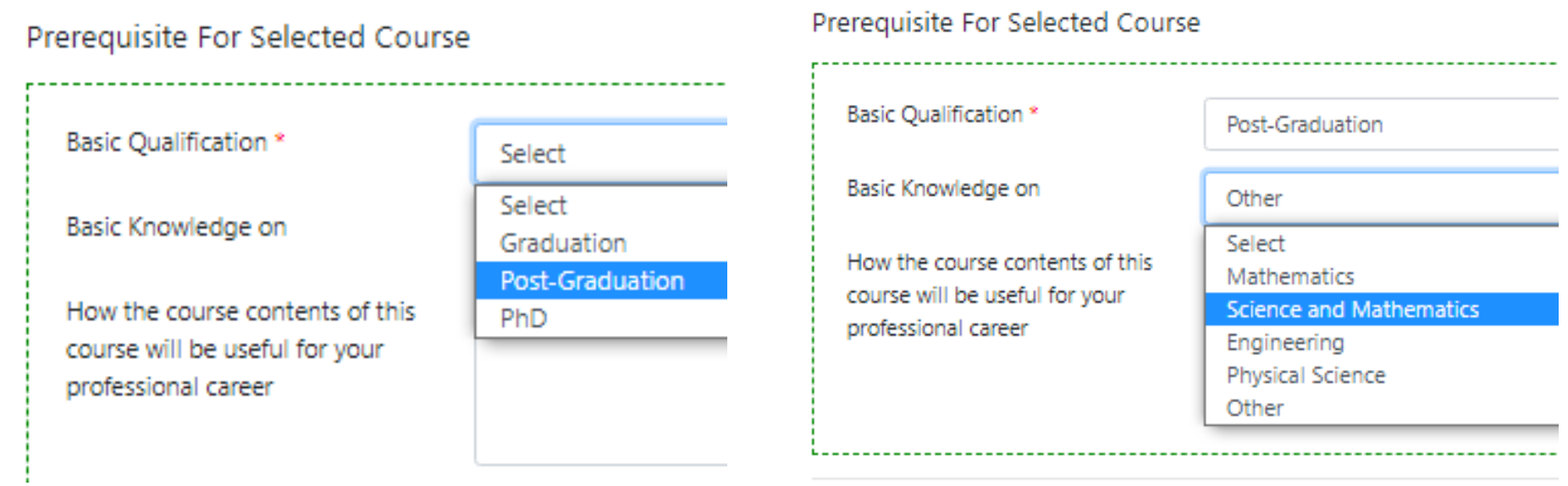

## *Click on the Next button to complete the step 3*

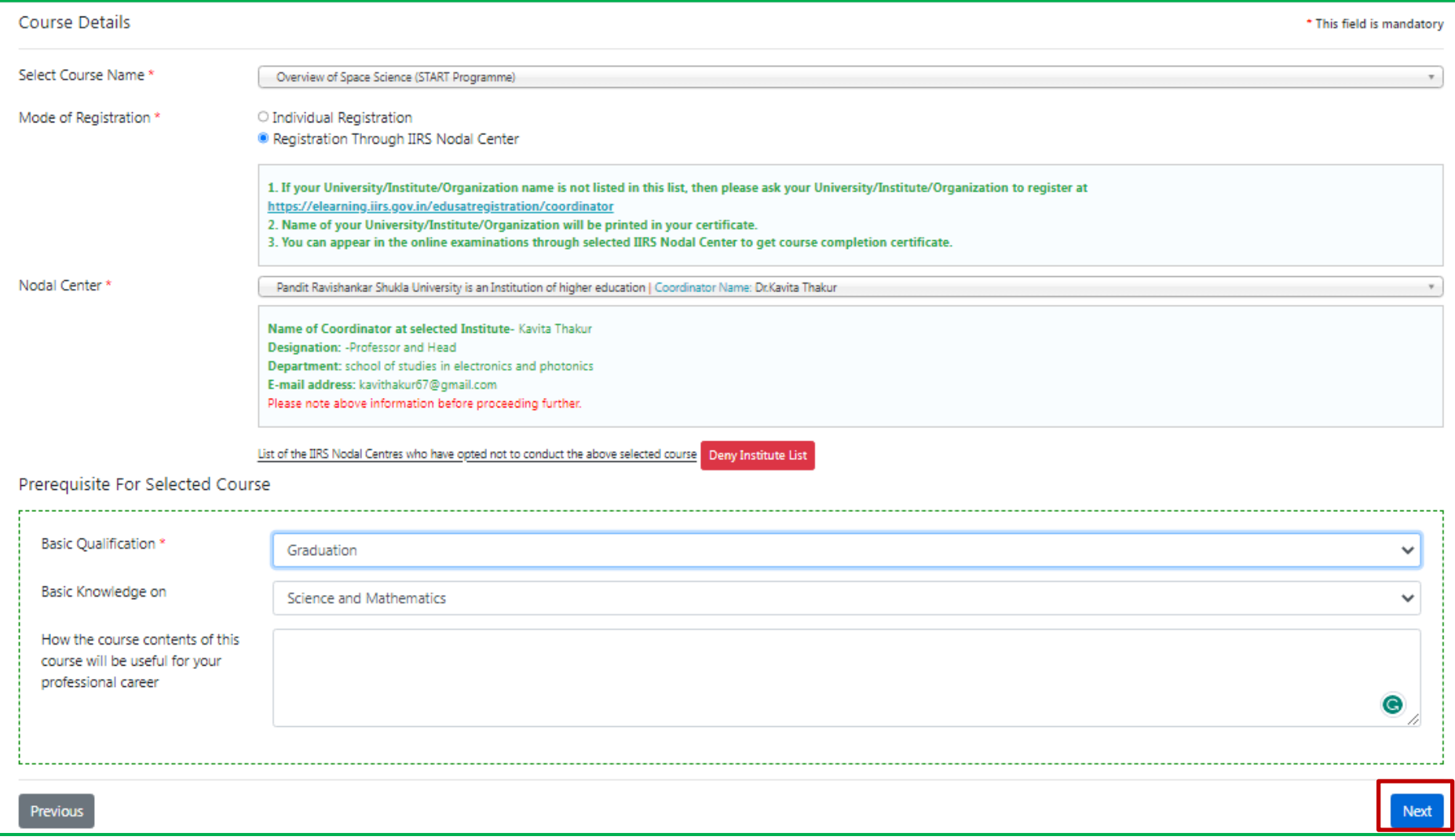

### **Step 4: Personal Details**

## *In the step 4, fill the personal details as directed in the form and click on save & continue*

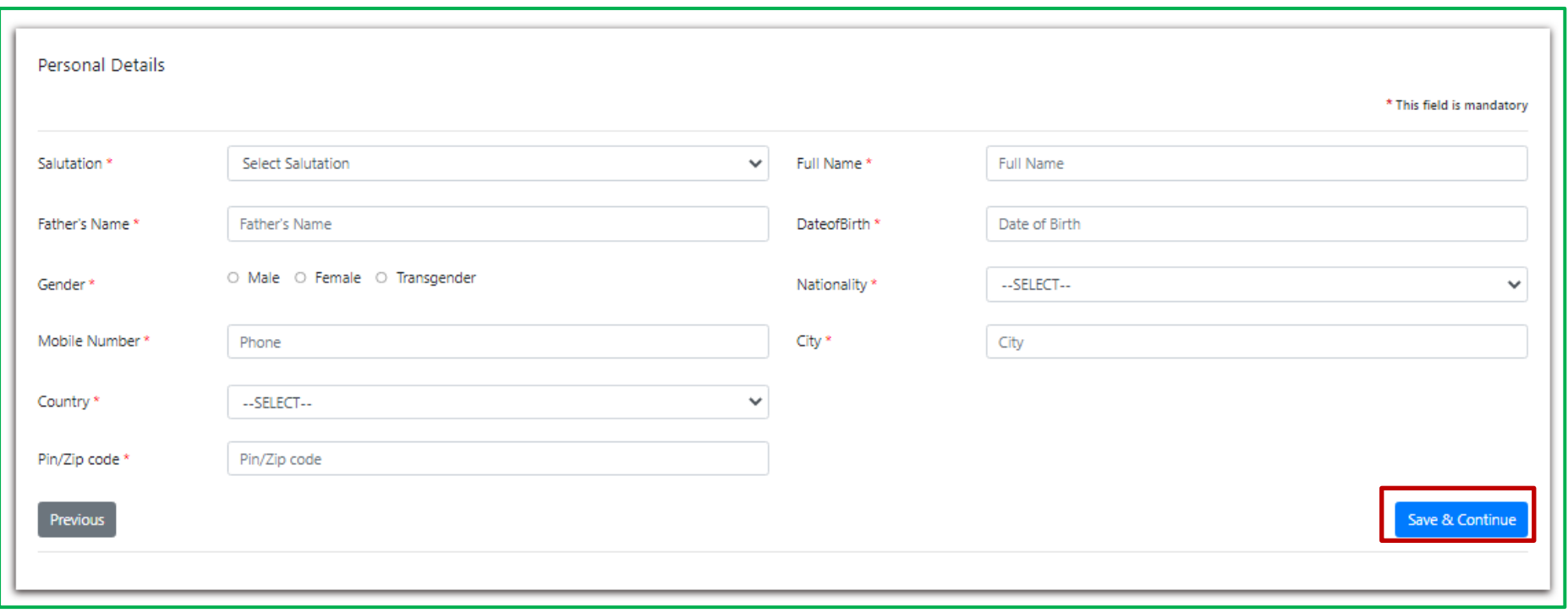

### **Step 5: Educational Details**

## *In the step 5, fill the educational details as directed in the form and click on save & continue*

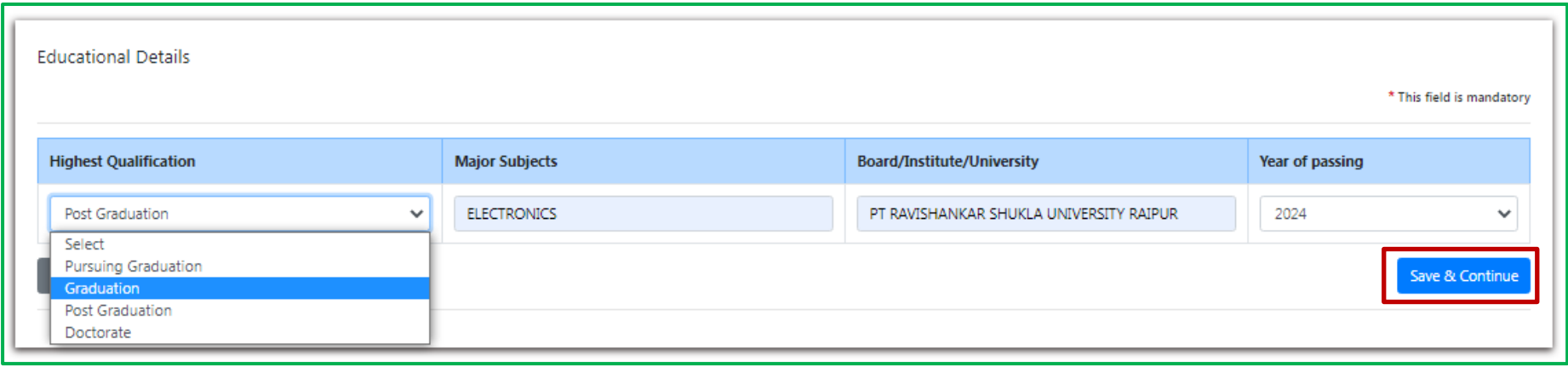

#### **Step 6: Professional/Documents Details**

*In the step 6, fill the Professional/Documents Details and upload the documents as directed in the form. Then click on save & continue* 

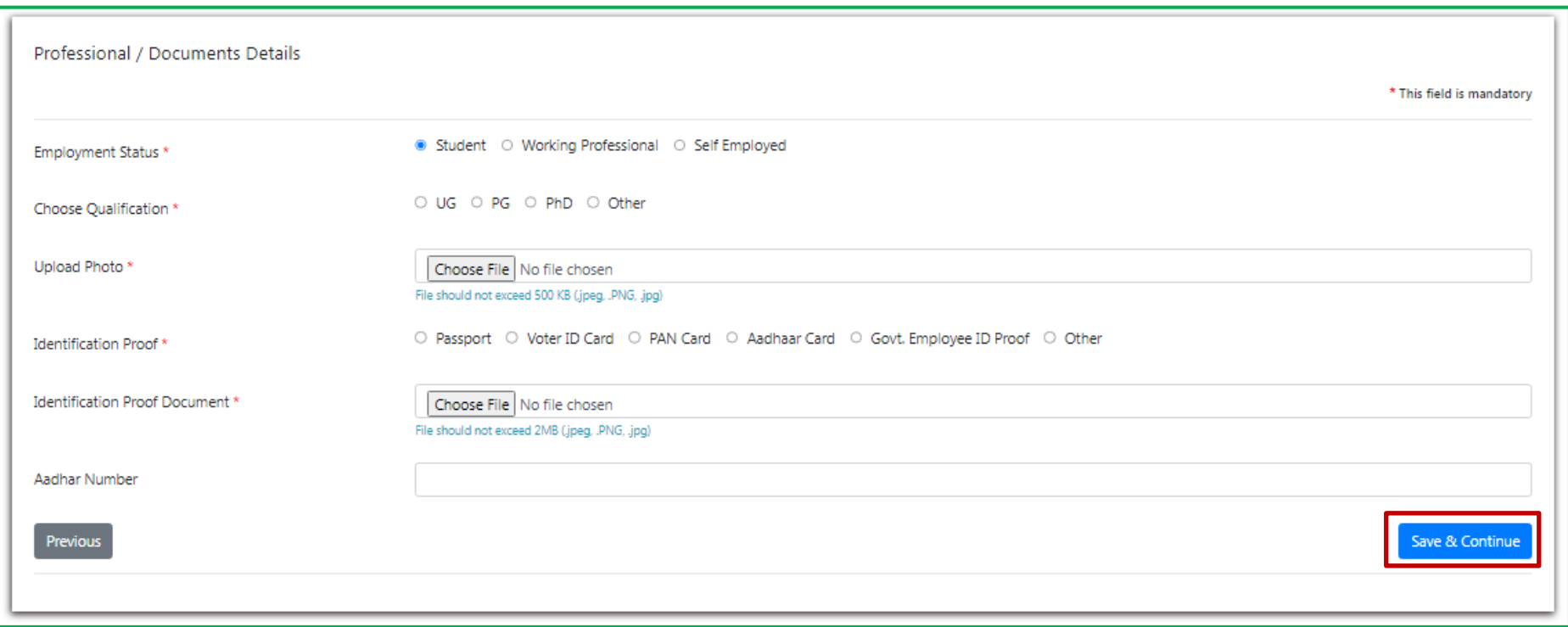

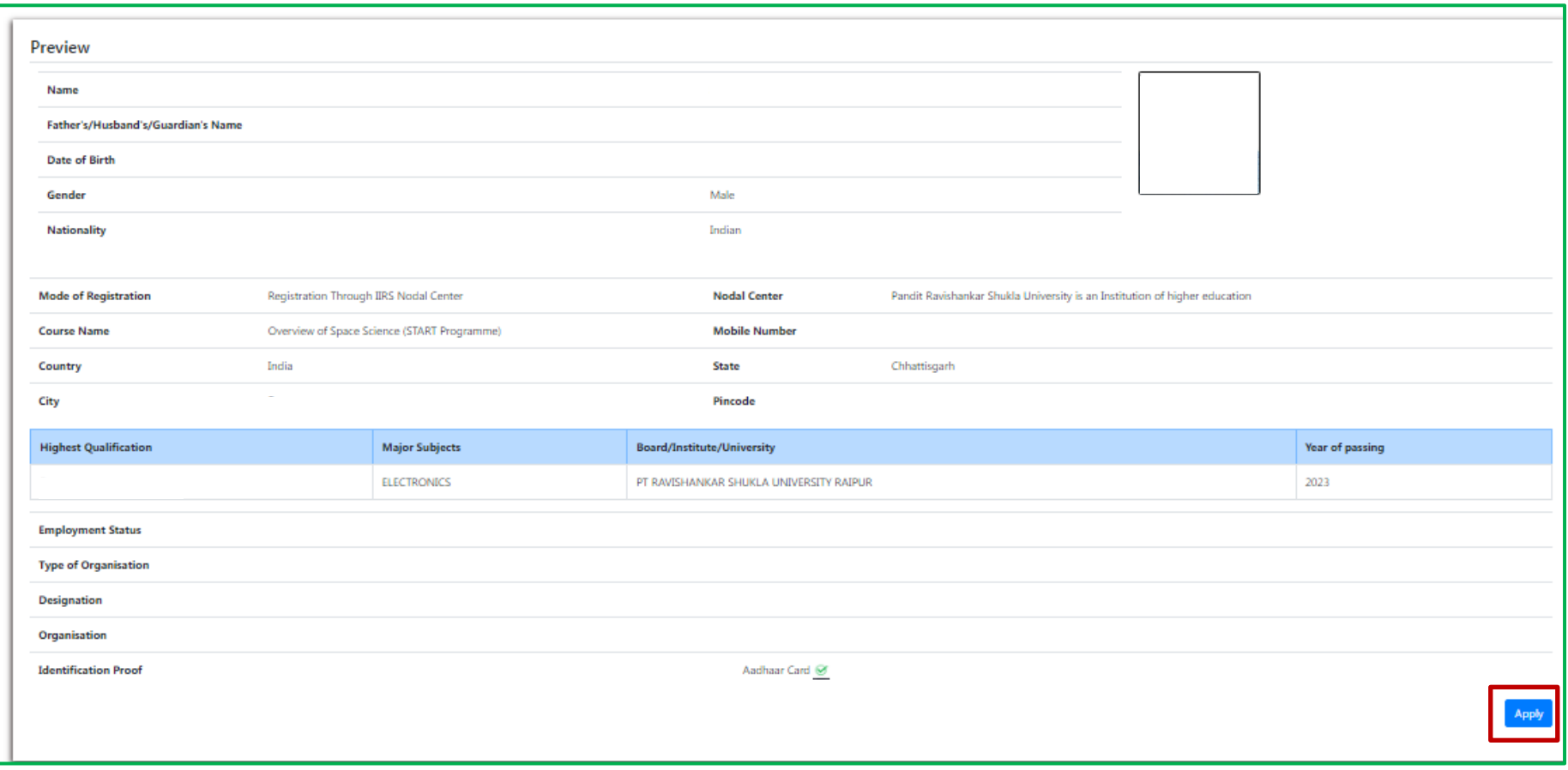

*After step 6, a preview of ISRO START course registration and other detail filled will be displayed.* 

*By click on Apply and OK, ISRO START course registration process will be completed and Congratulation message will be display.* 

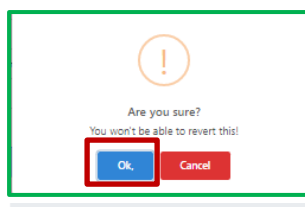

# Congratulations!

Dear Your applications is successfully submitted for the forthcoming ISRO outreach programme.

Note-Your registration number is

". Use this registration number for future communication.

Your registration will be confirmed, subject to approval by the competent authority at IIRS or the coordinator of your selected nodal center whichever is applicable. Please save/note down the course and coordinator details as for your reference:

#### COURSE DETAILS:

Course No.- 3001 Course Name- Overview of Space Science (START Programme) Course Starting Date: 20-Jul-2023 Course Ending Date: 20-Aug-2023 Course Coordinator at IIRS: Dr. Harish Karnatak Discipline: Space Science

#### YOUR INSTITUTE AND COORDINATOR DETAILS:

Name of your Institute- Pandit Ravishankar Shukla University is an Institution of higher education Name of the Coordinator: Kavita Thakur Designation:Professor and Head Department: school of studies in electronics and photonics E-mail address: kavithakur67@gmail.com

For any further queries please contact the coordinator of the nodal center selected by you.

With Regards, Dr. Harish C Karnatak Head, GIT&DL Department IIRS-ISRO, Dehradun, India

Print this page

*A confirmation mail will also be sent to the participant's registered email ID.*